# **SideBox/SideBoxNet**

## **Installation and Setup**

The SideBox enclosure can be used with both the Acuity™ and Carbonite switchers. The SideBoxNet enclosure is only supported by the Acuity<sup>™</sup> switcher running software version 6.0 or higher.

The SideBoxNet enclosure comes pre-assembled with a number of modules and includes the SideShotNet, SideSlideNet, and SideStick. All of these product are installed and connected to the switcher in the same way, and only differ in setting up the actual module itself.

*Note: Refer to your switcher documentation for information on setting up each module.*

## **Installation**

SideBox and SideBoxNet can be installed onto a desk, into the desk using the supplied mounting brackets, or onto a standard VESA mount.

#### **Desk Mounting**

The enclosure can be mounted into a desk in either a flat or sloped position. How you want the enclosure to be positioned determines where the mount brackets are installed.

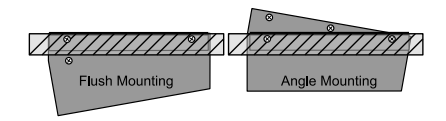

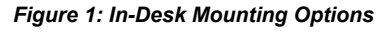

If you are sitting the enclosure onto a desk you do not need to install the mounting brackets.

#### **Desk Cutout**

 The desk cutout size for the enclosure is the same if you are mounting it in the flat or sloped position.

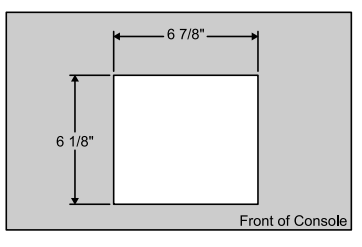

#### *Figure 2: Desk Cutout Size*

#### **To Install the In-Desk Mounting Brackets**

- **1.** Select the mounting option you want to use for how the enclosure is installed.
- **2.** Remove the mounting screws from the side of the enclosure for the mounting option you have chosen.

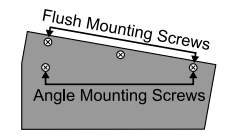

#### *Figure 3: Mounting Screws*

**3.** Install the mounting bracket onto the side of the enclosure using the screws you just removed.

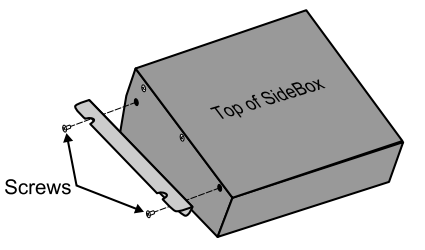

#### *Figure 4: Mounting Bracket*

**4.** Repeat this procedure for the other side of the enclosure.

#### **VESA Mounting**

The enclosure can be mounted onto a VESA FDMI MIS-D 75 or 50, C Mounting Arm.

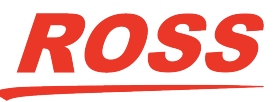

© 2020 Ross Video Limited. Ross® and any related marks are trademarks or registered trademarks of Ross Video Limited. All other trademarks are the property of their respective companies. PATENTS ISSUED and PENDING. All rig publication may be reproduced, stored in a retrieval system, or transmitted in any form or by any means, mechanical, photocopying, recording or otherwise, without the prior written permission of Ross Video. While every pre this document, Ross Video assumes no responsibility for errors or omissions. Neither is any liability assumed for damages resulting from the use of the information contained herein.

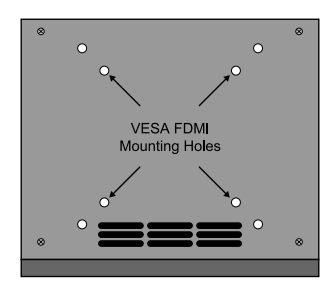

*Figure 5: VESA Mounting Holes*

## **Cabling**

Depending on whether you have a SideBox or SideBoxNet, the cabling of your enclosure will be different.

#### **SideBox Cabling**

Each SideBox enclosure has connectors for primary (PS1), and secondary (PS2) power supply, and two RJ-45 communications ports (PREV and NEXT).

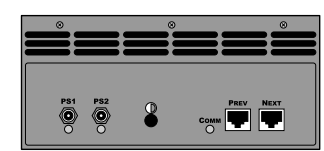

#### *Figure 6: Cable Connections*

*Note: A maximum of 14 SideBox enclosures can be daisychained together off of a single External Link Port on Acuity*™*. A maximum of 8 SideBox enclosures can be daisy-chained together on Carbonite.*

#### **To Cable SideBox with Acuity™**

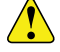

*CAUTION: Always connect the 12V DC Power Supply to the SideBox before connecting the AC mains power. Connecting the power supply to the AC mains power before connecting to the SideBox could damage the SideBox.*

- **1.** Connect and secure one end of the Control Cable to the External Link port 2, 3, or 4 or another external module already connected to the control panel.
- **2.** Connect and secure the other end of the Control Cable to the PREV port on the SideBox.
- **3.** Connect and secure one 12V DC Power Supply to the PS1 connector on the back of the SideBox.

#### **To Cable SideBox with Carbonite**

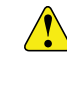

*CAUTION: Always connect the 12V DC Power Supply to the SideBox before connecting the AC mains power. Connecting the power supply to the AC mains power before connecting to the SideBox could damage the SideBox.*

Carbonite and Carbonite Black can only support a single SideBox at a time.

- **1.** Connect and secure one end of the Control Cable to the port on the back of the control panel, or CarboNET.
	- **Carbonite Black** PMC Link port
	- **CarboNET** PMC Link port
	- **Carbonite** EXT LINK port

*Note: Only 1 PMC Link port on the Carbonite Black or CarboNET can be used at a time.*

- **2.** Connect and secure the other end of the Control Cable to the PREV port on the SideBox.
- **3.** Connect and secure one 12V DC Power Supply to the PS1 connector on the back of the SideBox.

#### **SideBoxNet Cabling**

The SideBoxNet connects to the switcher over a standard ethernet connection.

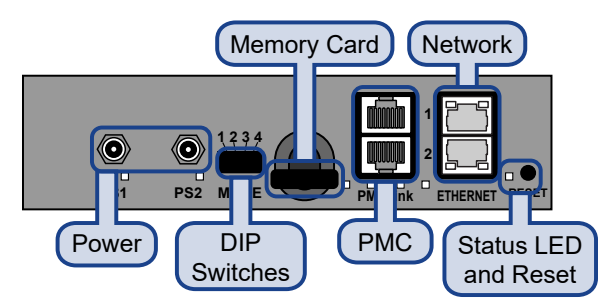

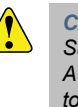

*CAUTION: Always connect the 12V DC Power Supply to the SideBoxNet before connecting the AC mains power. Connecting the power supply to the AC mains power before connecting to the SideBoxNet could damage the SideBoxNet.*

*Note: The ETHERNET 2 port is not available at this time. You must use ETHENET 1 to connect to the switcher.*

*Note: The ethernet cable to the switcher must be CAT5e, or higher, Shielded Twisted Pair to a maximum of 200m.*

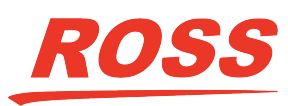

*Note: A maximum of 15 SideBoxNet enclosures can be connected to Acuity*™*.*

## **SideBox Setup**

Acuity<sup>™</sup> must be set up to communicate with the SideBox. Carbonite and Carbonite Black automatically recognise and will communicate with the SideBox.

#### **Setting Up SideBox with Acuity™**

To set up communications between the Acuity™ control panel and SideBox, you must do the following:

- Set the External Link port (**L2**, **L3**, **L4**) that you connected to SideBox to External Module (**Ext Module**).
- Assign the SideBox to a panel row.

Refer to your *Acuity™ Setup Manual* for information on assigning the SideBox to an external link port, and assigning the SideBox to a panel row.

#### **LCD Contrast**

If the module installed in the SideBox has an LCD display, such as mnemonics, the contrast of this display must be adjusted manually using a Phillips screwdriver.

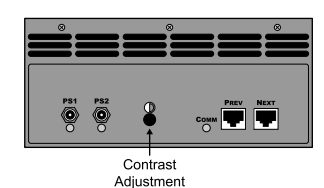

*Figure 7: Contrast Adjustment*

## **SideBoxNet Setup**

The SideBoxNet connects to the switcher over ethernet. DashBoard is used to configure the network settings on the SideBoxNet as well as monitor status and perform upgrades.

#### **SideBoxNet Network Settings**

By default, the SideBoxNet uses DHCP to automatically obtain an IP address. You can manually set a static IP address, network mask, and default gateway if your network does not have a DHCP server or if you need to set a static IP.

The enclosure is automatically discovered in DashBoard and appears as **Panel** followed by the MAC address of that particular SideBoxNet.

#### **To Configure the Network Setting**

**1.** Double-click on the **Panel** node and click on the **Ethernet** tab.

*Note: The Current DIP Switch field shows the state of the DIP1 and DIP2 switches on SideBoxNet. Some settings do not allow you to change the IP settings from DashBoard.*

- **2.** Click **Static** or **DHCP** to select how you want to set the ethernet settings.
- **3.** For a static IP address, enter the IP address (**IP Address**), subnet mask (**Subnet Mask**), and gateway (**Default Gateway**) you want to use.
- **4.** In the **Carbonite IP Address** field, enter the IP address of the frame you are connecting to.
- **5.** Click **Apply Changes**.

#### **To Assign a Custom Name**

The name appears in the tree view in DashBoard and allows you to easily identify your particular device.

- **1.** Double-click on the **Panel** node and click on the **Panel Name, Permissions** tab.
- **2.** In the **Panel Name** field, enter the new name.

#### **Additional Settings**

Additional settings allows you to set alarms for power supply failures, permissions to change settings in DashBoard, or to restore default settings.

#### **To Edit Permissions**

You can lock the settings to prevent other users from changing them.

- **1.** Double-click on the **Panel** node and click on the **Panel Name, Permissions** tab.
- **2.** On the **Edit Permission** list, click **Unlocked** to allow all the parameters to be set, or **Locked** to lock all parameters except this one.

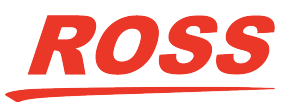

#### **To Set an Alarm**

The alarm notifies users in DashBoard that a power supply is failing.

- **1.** Double-click on the **Panel** node and click on the **Alarm Enables** tab.
- **2.** Select the alarms that you want to enable.
	- **PSU1 Voltage Out of Range** alarm if power supply 1 is out of the safe acceptable voltage range
	- **PSU2 Voltage Out of Range** alarm if power supply 2 is out of the safe acceptable voltage range

#### **To Restore Default Settings**

All settings, except for the network settings, can be defaulted back to the factory settings.

- **1.** Double-click on the **Panel** node and click on the **Load/Save** tab.
- **2.** Click **Load Factory Default**.

*Note: All setting, except the network settings, are defaulted.*

#### **DIP Switches**

The up position for the DIP switch is OFF.

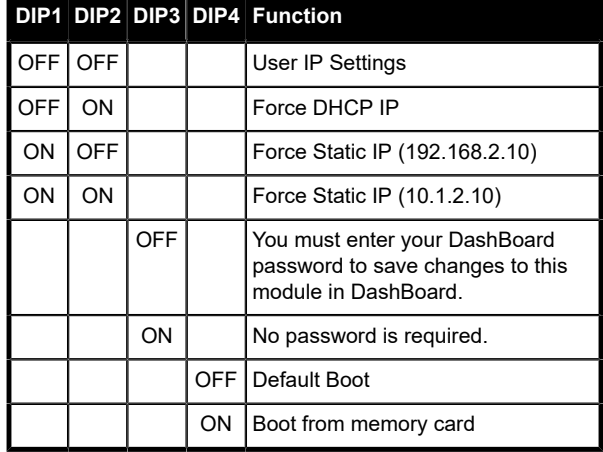

#### **Restart and Status LED**

Press and hold the **RESET** button to restart the unit. The Status LED changes colors to indicate the status.

• **Off** — no power connected

- **Red** Booting
- **Blinking** Upgrading
- **Green** Normal

### **Setting Up Communications with Acuity™**

To use SideBoxNet with Acuity™ you must set up communications between the two. Once communications are set up you can configure the particular module that you have installed in the SideBoxNet. Refer to the documentation that came with your switcher for information on mapping a module to a control panel and setting up that module.

#### **To Set Up Communications with Acuity™**

*Note: You cannot have more than one SideShotNet, SideSlideNet, and SideStick on the same external row. For example, you cannot have two SideStick modules on the same row, but you can have a SideShotNet and a SideStick on the same row.*

- **1.** Press **HOME** > **Setup** > **Installation** > **Com Setup** > **Type**.
- **2.** Press **Type** and use the **Com Port** knob to select the Remote or PanelNet port that you want to use to connect to the SideBoxNet.
- **3.** Use the **Device** knob to select **OGP**.
- **4.** Press **Select Device** and use the **Device** knob to select **ePCH**.
- **5.** Press **Com Type** and use the **Type** knob to select **Network TCP**.
- **6.** Press **Com Settings** and use the **Client/Server** knob to select **Client** and enter the IP address of the device in the **Remote IP Address** field and 5253 in the **Remote Port** field.
- **7.** Press **Extra Options**.

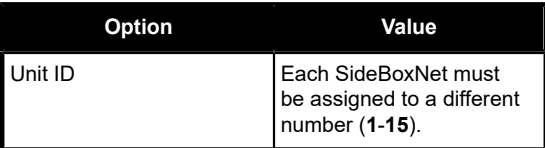

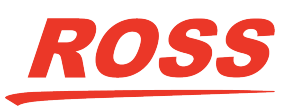

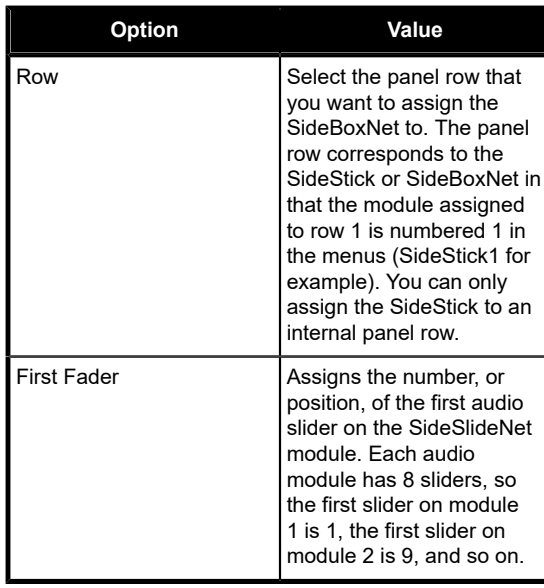

**8.** Press **HOME** > **Confirm**.

## **Replacing a SideBox Module**

*Important: Contact Ross Video Technical Support before attempting to replace a module with a different type of module. Some modules are not compatible.*

#### **To Remove a Module**

- **1.** Disconnect all power and communications cables connected to SideBox.
- **2.** Remove the 14 screws from the front, back, and sides of the SideBox.

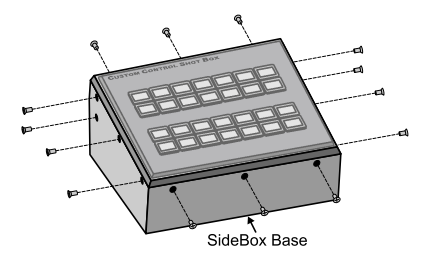

*Figure 8: Removing Screws*

**3.** Slowly lift the SideBox top out of the SideBox base until you can access the internal cables.

**4.** Disconnect both of the module control link cables and the power cable from the module.

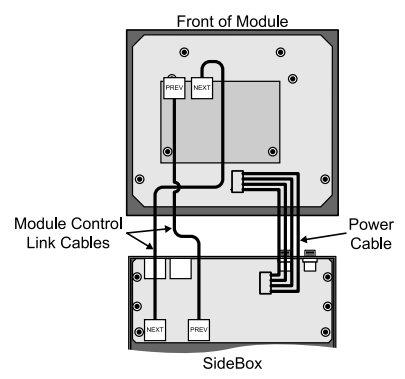

#### *Figure 9: Disconnecting Internal Cables*

**5.** Remove the 4 retaining nuts that secure the module onto the module mounting plate.

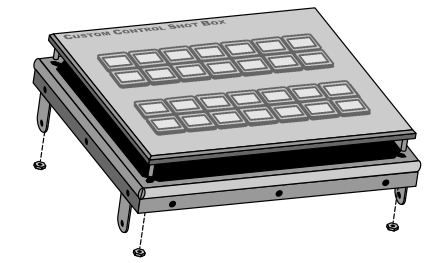

*Figure 10: Removing Module*

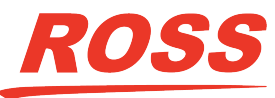